# Zoomを利用したWeb配信(インクグロウ株式会社共催)のご視聴方法

## **Zoomダウンロード方法**

#### ・PC用アプリダウンロードサイト <https://zoom.us/ja/download>

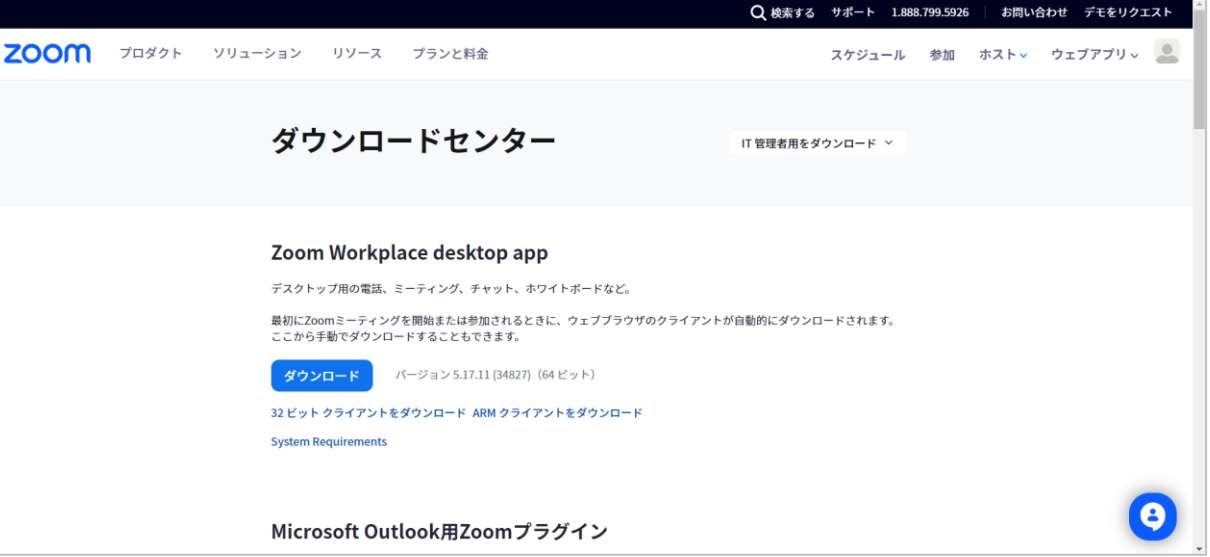

### ・スマートフォン用ダウンロードサイト

IOS(iPhone・iPad) Android

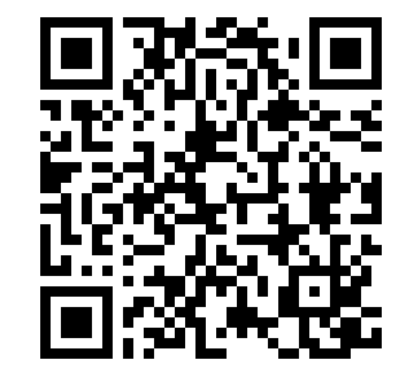

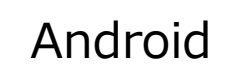

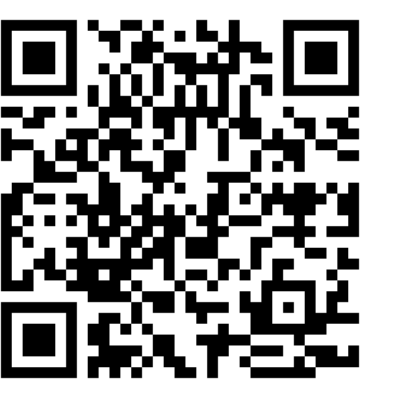

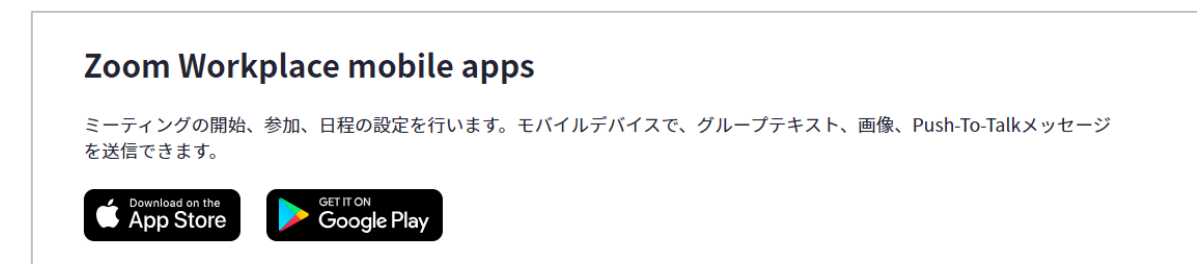

### **PC用アプリダウンロード方法**

下記サイトへアクセスします。 <https://zoom.us/ja/download>

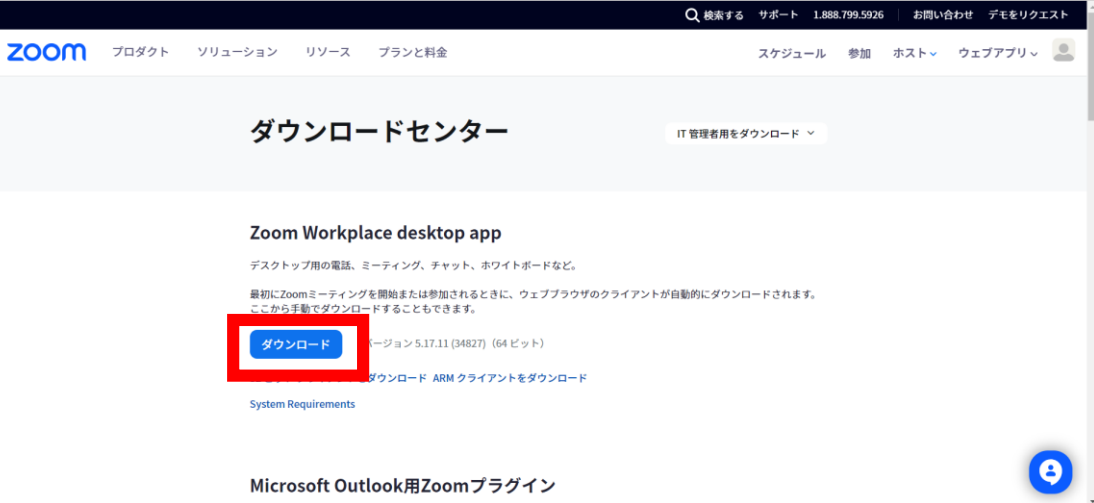

ブラウザのダウンロード履歴が表示されますので、 ダウンロードしたZoomアプリをクリックします。

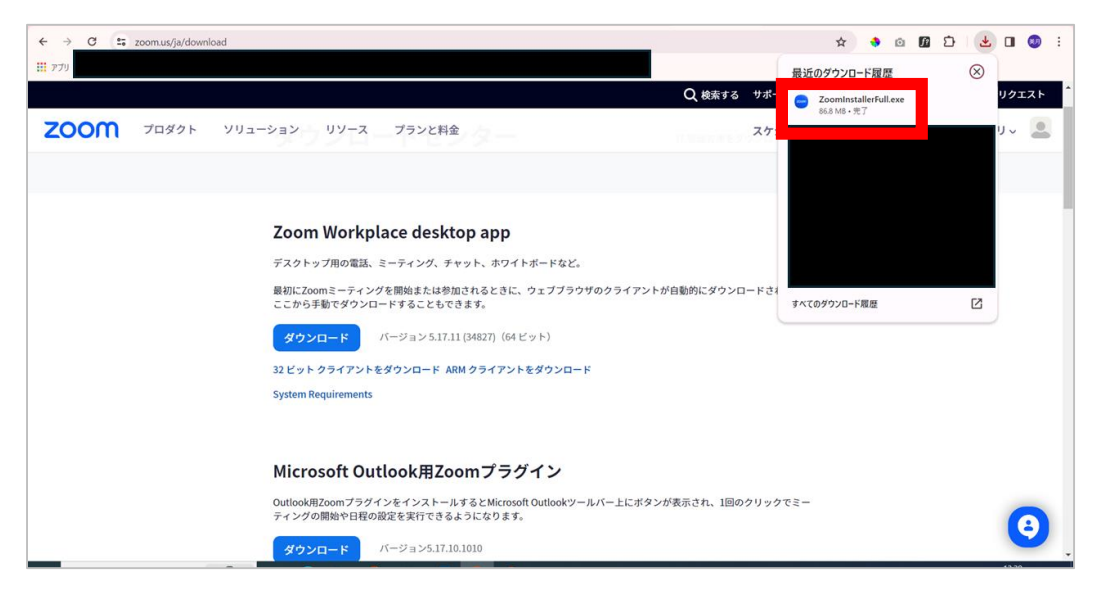

### インストールが開始されますので、お待ちください。

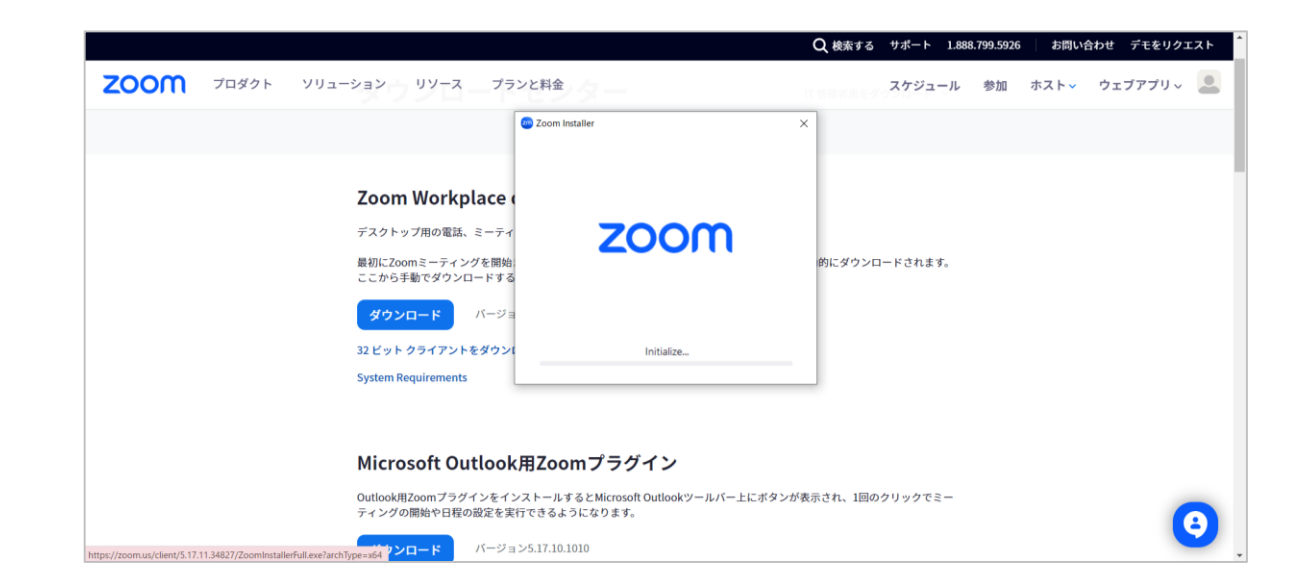

右図の画面が表示されたらインストール完了です。 ここで、サインアップ、サインインする必要ありませんので、 「×」ボタンをクリックし、ウィンドウを閉じてください。

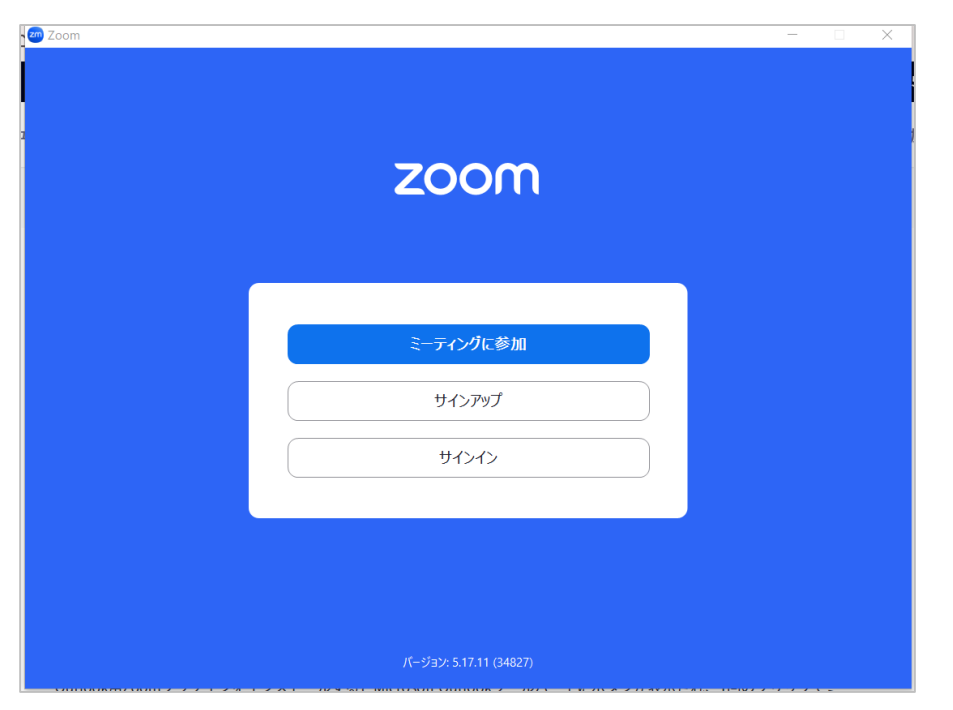

## **スマートフォン用アプリダウンロード方法**

・PC用アプリダウンロードサイトにアクセスいただくか、 <https://zoom.us/ja/download>

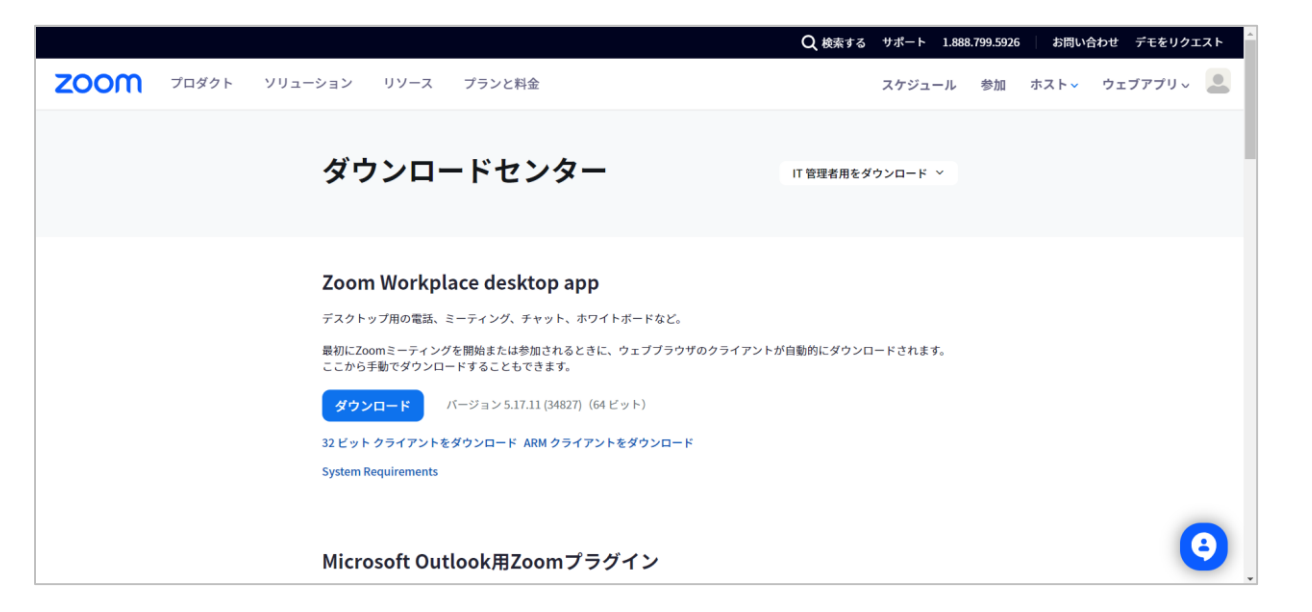

もしくは、下記QRコードを読み取りダウンロードサイトへ遷移してください。

IOS(iPhone・iPad) Android

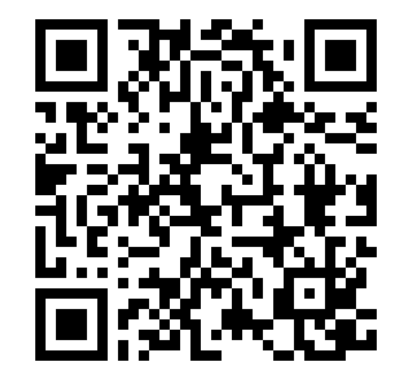

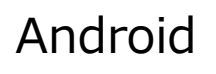

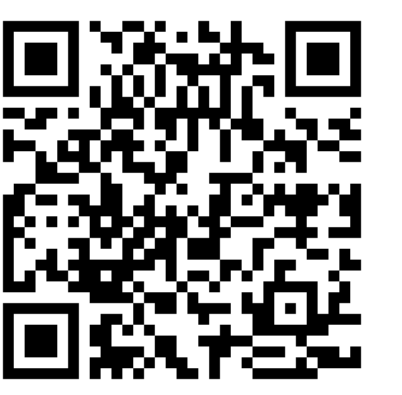

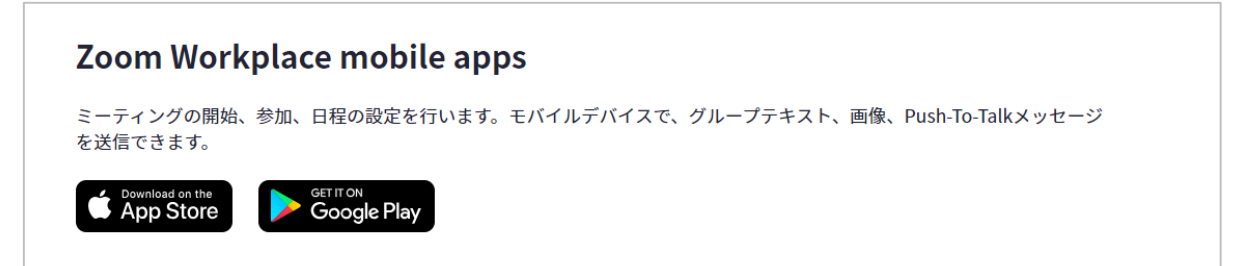

ダウンロード画面に遷移したら、「入手」(android端末の場合 は「インストール」)をクリック。

アプリが右図のように立ち上がりましたら、完了です。

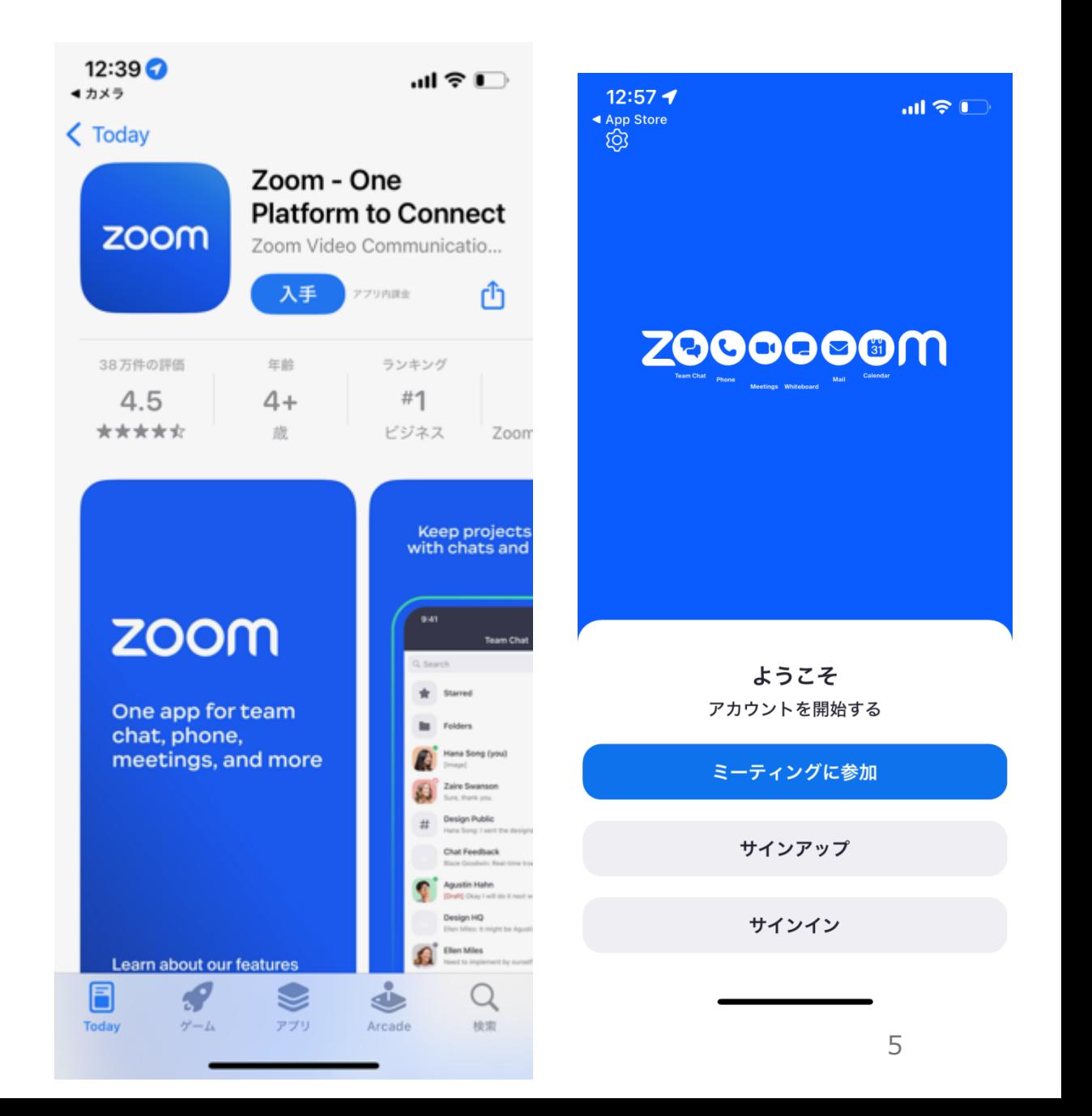

#### **お申し込み後の流れ**

お申込みページにてお申込みいただいた後の画面は右図です。 こちらに記載の情報を当日まで保管いただきますようお願いいた します。

・お申込み後「申込完了メール」、開催前日、当日にリマインド として同件名のメールがご登録のメールアドレス宛までに届きま す。

開場時間になりましたらこちらに記載の「当日視聴URL」をク リックしてください。

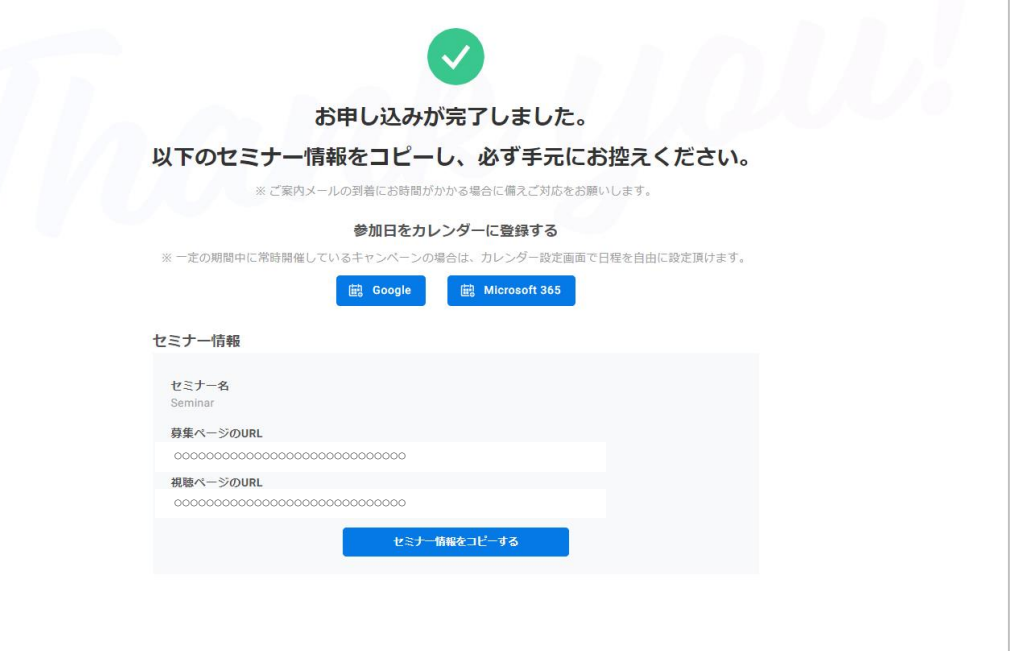

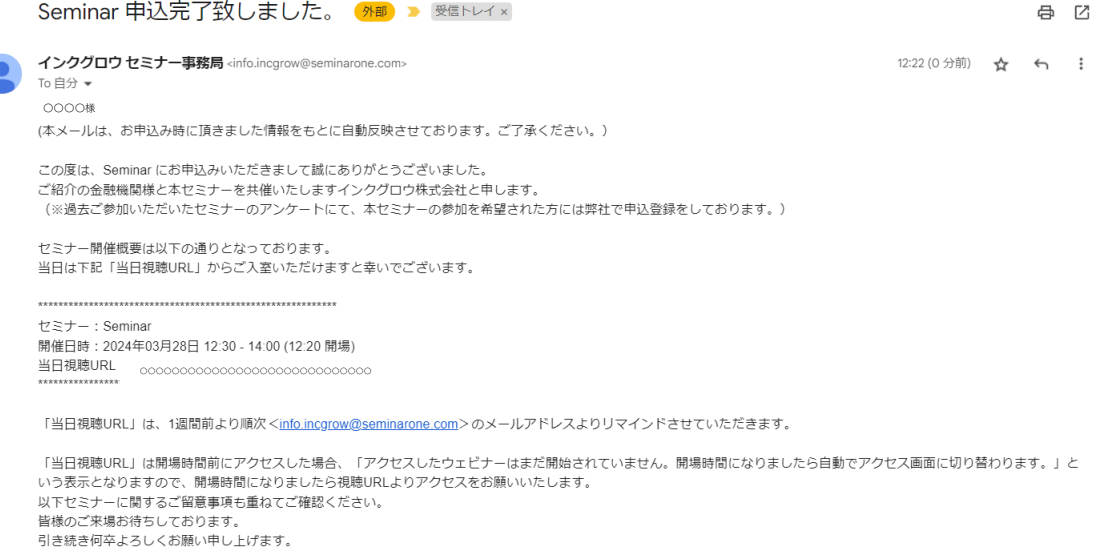

#### 開場時間前にクリックした場合 ⇒開場時間になるまでお待ちください。時間になりましたら自 動でアクセス画面に切り替わります。

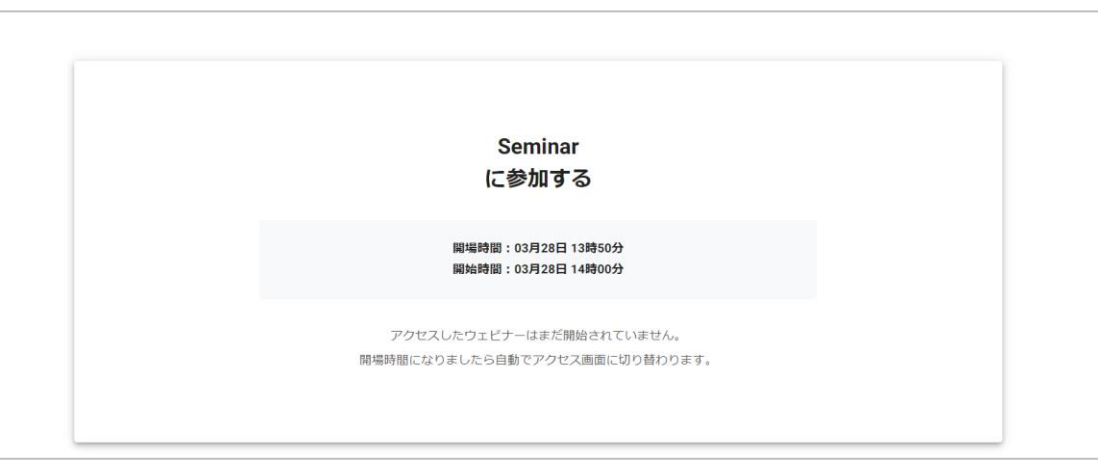

#### 開場時間にクリックした場合 ⇒「参加する」をクリックしてください。

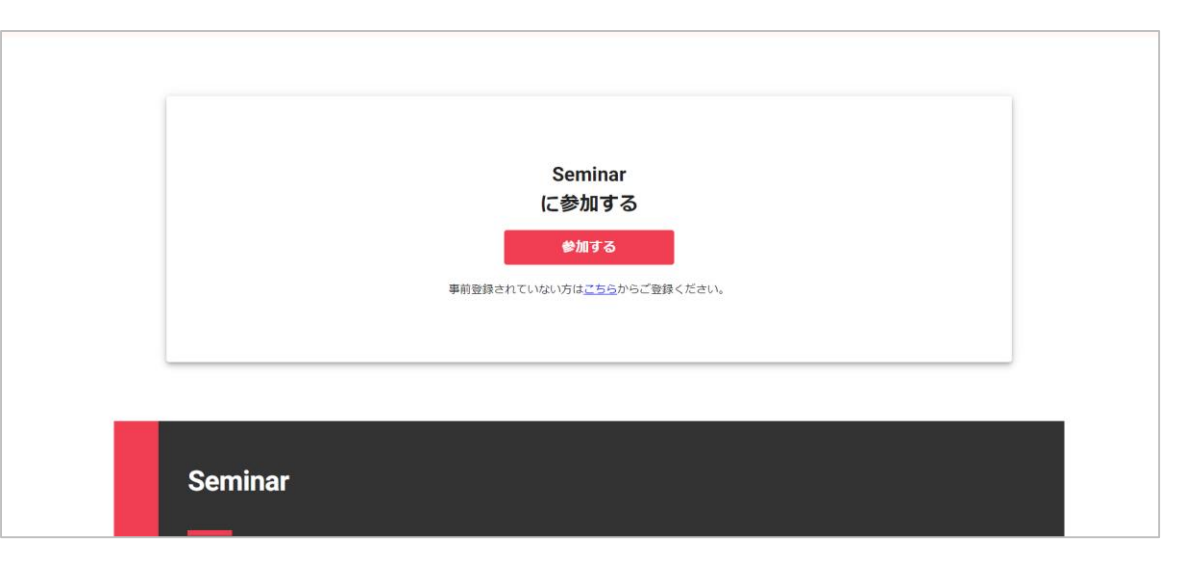

#### **視聴時の流れ**

コンピュータオーディオに参加するにクリックすると 視聴することができます。

ウェビナーの為、

マイク/カメラ設定は自動でオフとなりますので、操作は不要です。

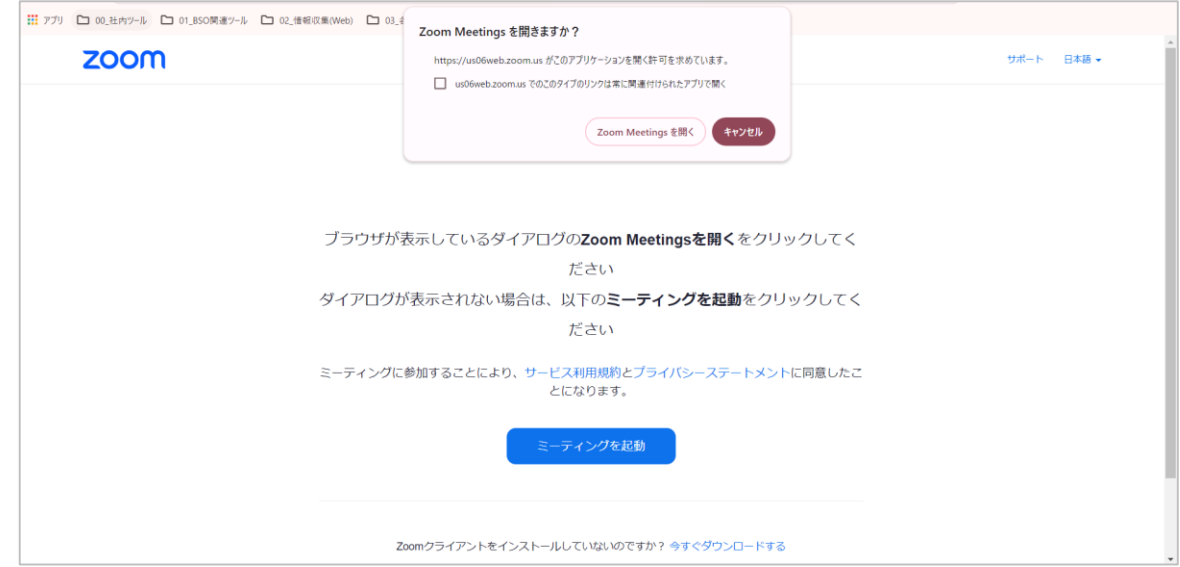

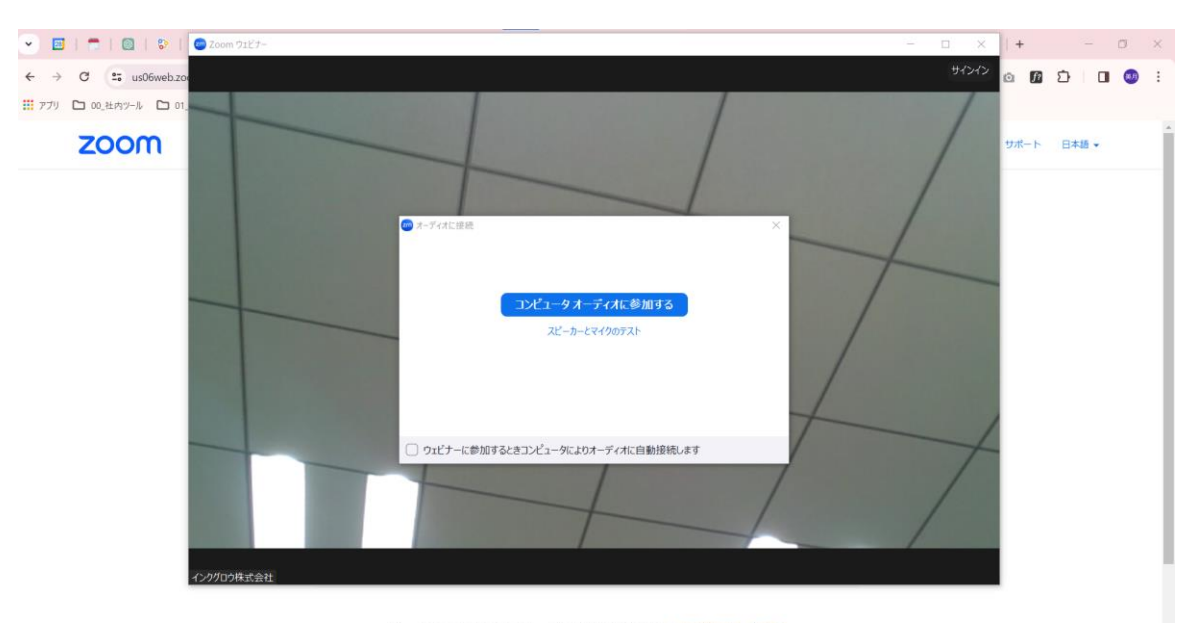

◆申込みフォームの上に「アクセスしたウェビナーはまだ開始されていません。開場時間になりましたら自動でアクセス画面に切り 替わります。」の画面が表示されていますが、このまま待っていれば、開始されるのでしょうか。 ⇒時間になれば【参加する】というボタンが出現しそちらのクリックと共に、開始いたします。

◆自動で開始される場合、これはブラウザで視聴していることになるのでしょうか。 ⇒【参加する】をクリックし、アプリで視聴いただくことになります。事前にアプリのダウンロードをお願い致します。

◆Zoomで視聴する場合は、手動でZoomを立ち上げ、そこにミーティング番号やPW、名前やメールアドレス等の入力が必 要なのでしょうか。

⇒必要ございません。